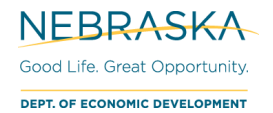

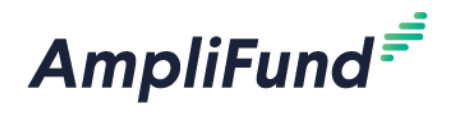

# **STEP – Expenses & Reimbursement**

**Browser:** Log into AmpliFund, [https://ne.amplifund.com](https://ne.amplifund.com/) using Google Chrome, Mozilla Firefox, or Microsoft Edge.

# **Table of Contents**

**Summary** [Create Expenses](#page-3-0) [Review Expenses](#page-8-0) [Create Reimbursement Payment Request](#page-13-0)

# **Summary**

• To navigate to the Award screen:

From the AmpliFund Home Screen > Grant Management (left navigation) > Grants > [Choose Your Grant]

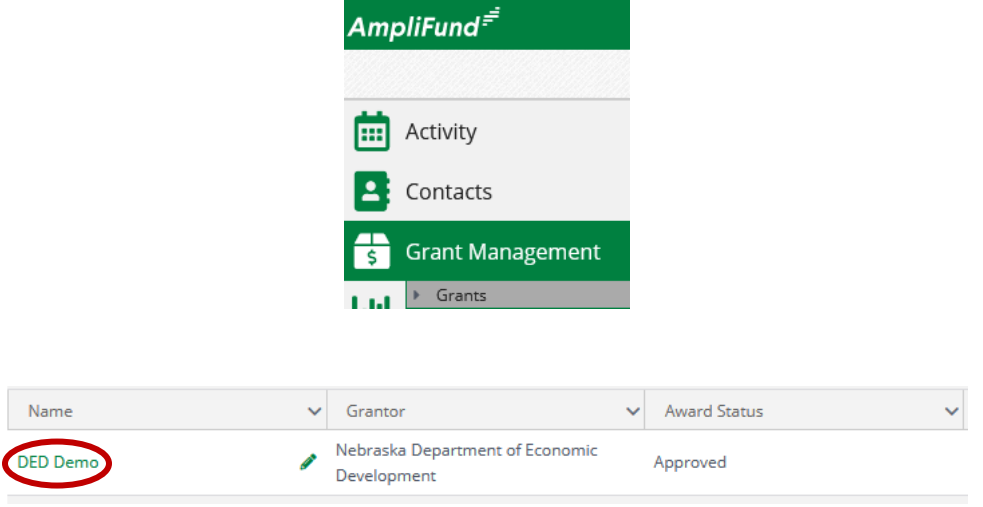

This guide describes how to submit a payment request to DED. There are three basic steps:

- 1. Create Expenses
- 2. Review Expenses
- 3. Submit a Payment Request with associated expenses, using a date range

Every month, you will be able to submit a Payment Request. Payment Requests should only be submitted when requesting a reimbursement amount.

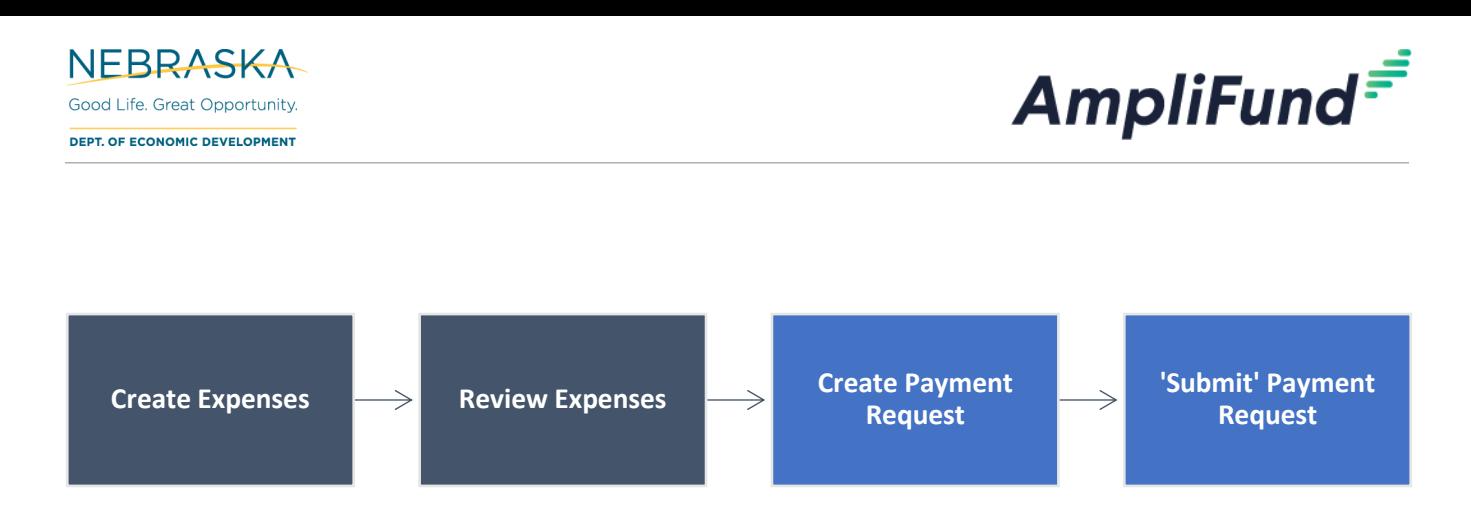

You will add expenses to track against your Budget.

## **Attachments**

- 4. Below is a summary of where you will and won't add attachments to during this process:
	- Expense(s) (Attachments tab) Source Documentation and Proof of Payment
	- Payment Request No Attachments

## **Budget**

5. To see your budget: Award Screen > Post-Award > Financial > Budget

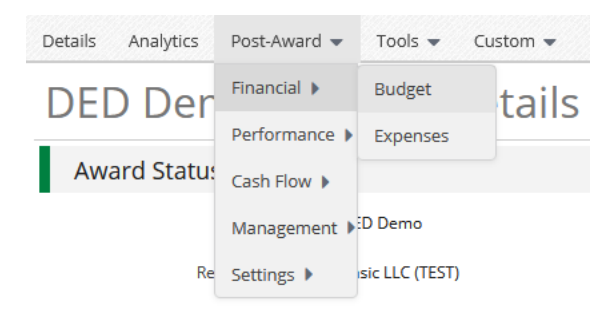

*NOTE: If your budget is blank, please contact your Program Rep.* 

6. Select **Match** below the options to view the **Match** column.

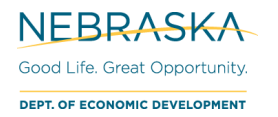

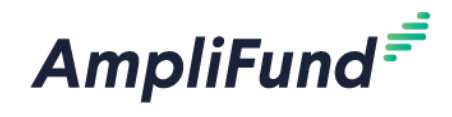

## **Budget**

To see your budget: Award Screen > Post-Award > Financial > Budget

Select **Match** below the options to view the **Match** column.

The Budget will show you your line items for each IBR you have submitted that was approved.

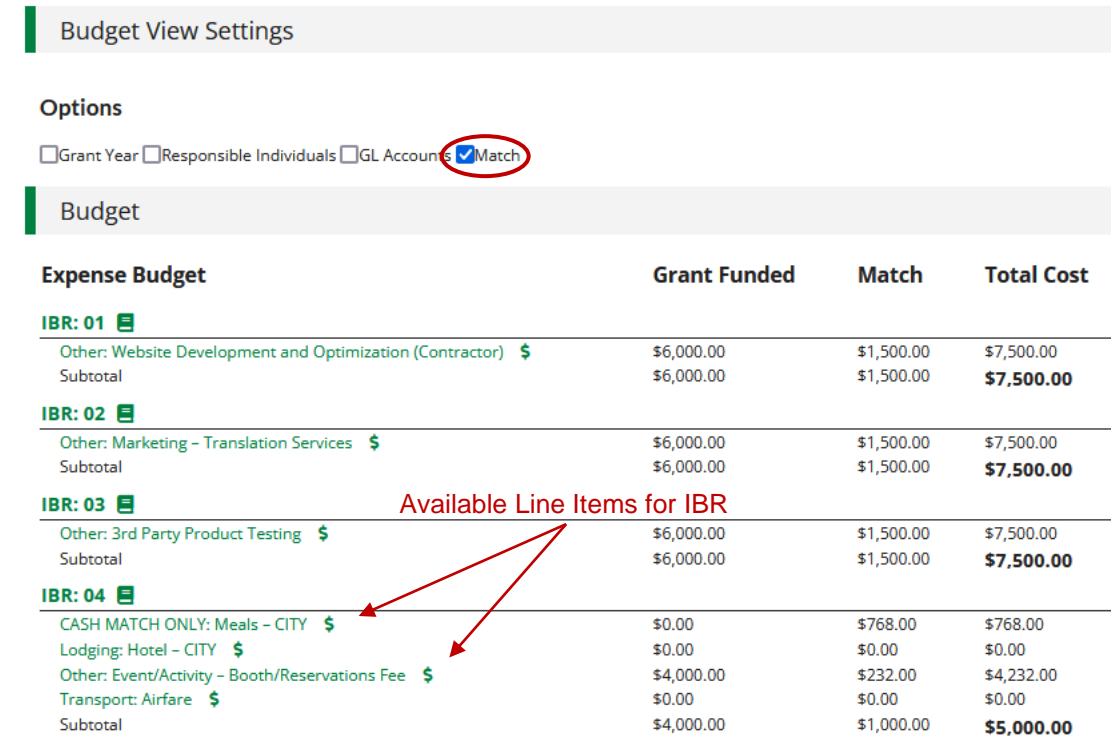

View 'Subtotal' for each IBR for maximum reimbursement information.

Example:

IBR 4 will have \$1,000 minimum cash match to receive the entire \$4,000 in grant funds. With the individual line item exact amounts unknown until the activity occurs, just the approved amount as an entirety is entered upon approval.

The per diem is filled out on the 'CASH MATCH ONLY' line item. This corresponding expense will be entered by DED at time of IBR approval.

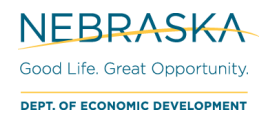

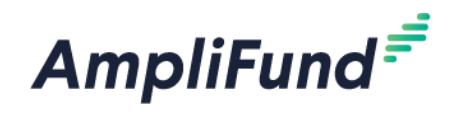

# <span id="page-3-0"></span>**Create Expenses**

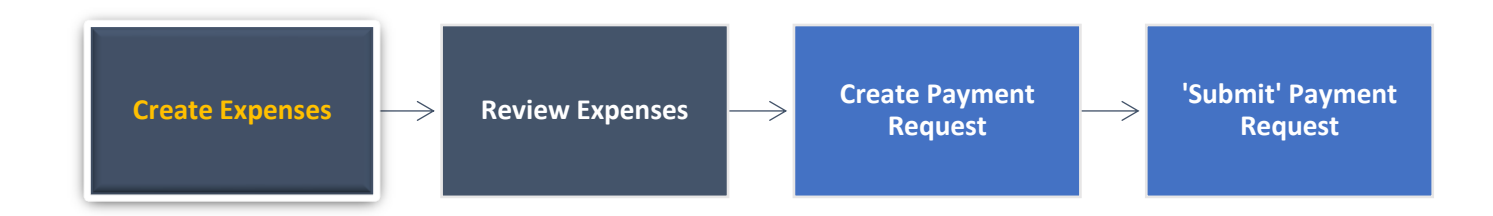

In AmpliFund, expenses will be allocated to line items. Line items will be allocated to Budget Categories.

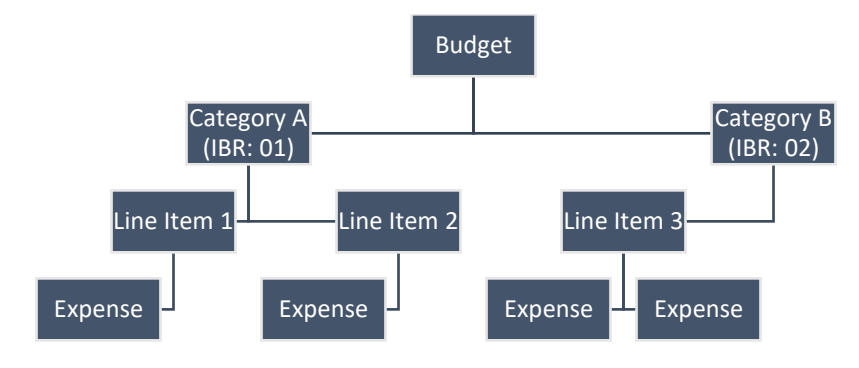

There are three ways to access the pages necessary for Expense creation:

7. There are three ways to access the pages necessary for Expense creation: a. Activity (left navigation) > **Expenses**

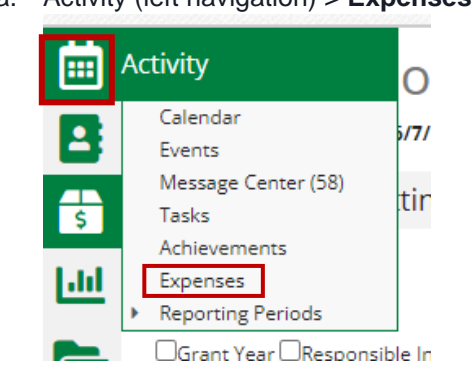

b. Award Screen > Post-Award > Financial > **Expenses**

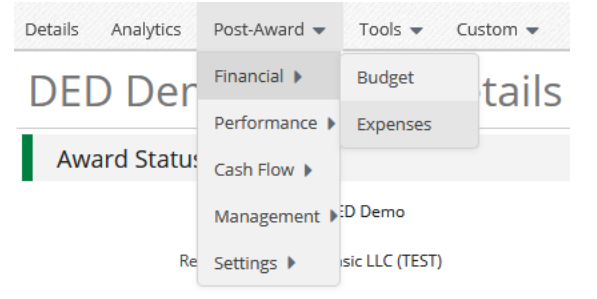

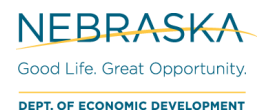

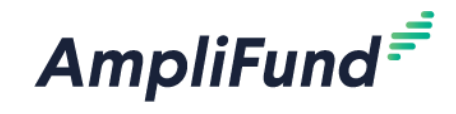

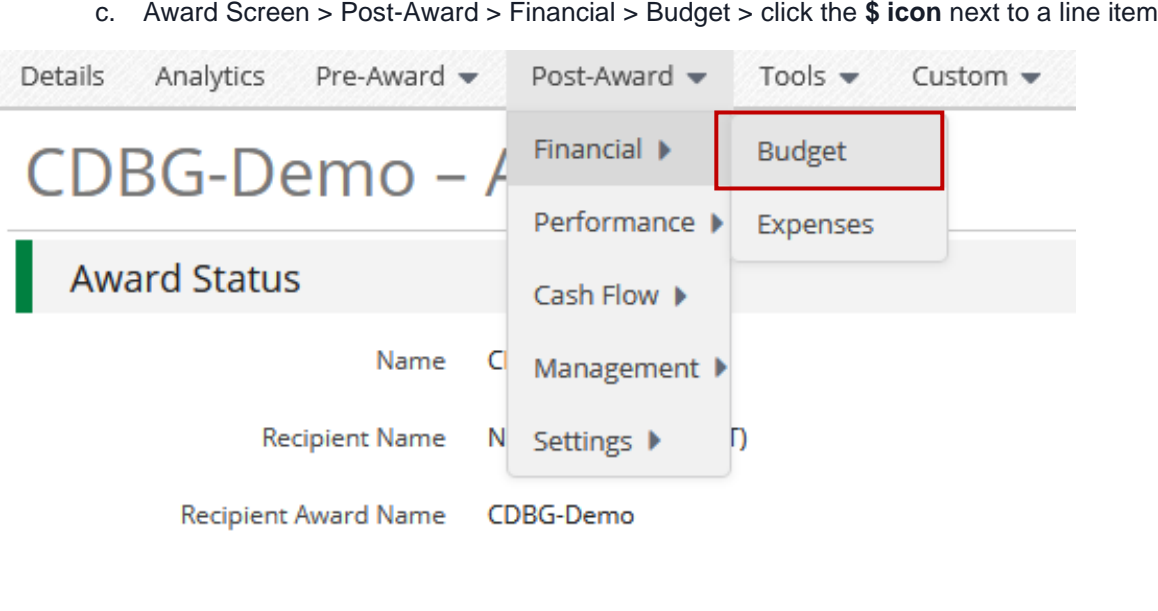

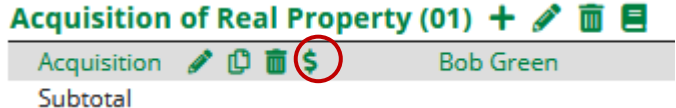

8. From the Expense page, click the **+ icon** to add an expense.

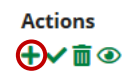

## **DED Requirement**

Create one expense per invoice or per receipt.

*Example: for 1 project you may have 10 receipts for purchasing construction materials and 1 invoice from an engineer. You should have a total of 11 expenses for this project.*

*NOTE: As per STEP Program Guidelines, you will need to make sure you meet the minimum amount of Cash Match per total in each IBR, not line item. Going over in Cash Match per Category is allowable.*

If your approved IBR has a 'per diem', the expense will be entered for you by a DED staff member. It will be on a 'CASH MATCH ONLY' line item.

## **Complete the General Tab**

The expense window will appear where you can add an expense record.

9. Complete the **General** tab on the expense

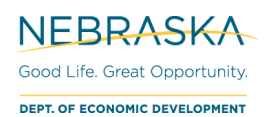

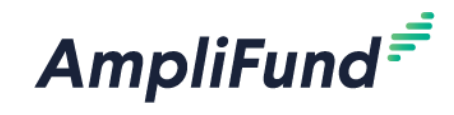

## **Add Expense**

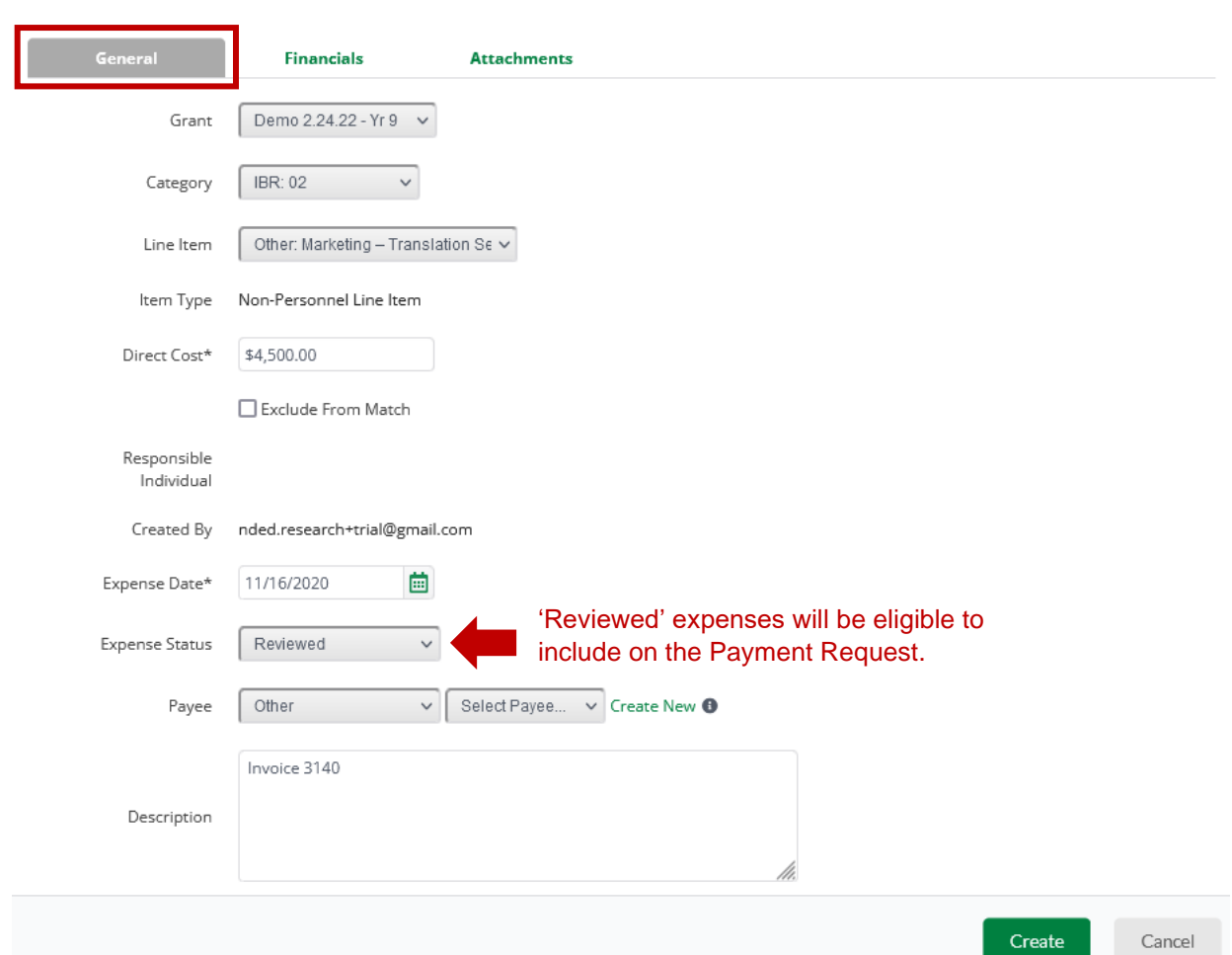

**Category –** [Choose the corresponding IBR Number from the dropdown menu.]

**Line Item –** [Select Line Item. Dropdown is pre-populated from what line items are in the chosen category.]

**Direct Cost –** [Enter the amount for the eligible Total Cost of the Expense. (Grant Funds + Match)]

**Exclude From Match –** [Select if all of the cost is covered by Grant Funds (\$0 Match), or you can enter \$0 for Match on the Financials tab.]

**Expense Date –** [Select the Date of the Expense to match the source document date.]

#### **Expense Status – Reviewed**.

*NOTE: An expense must be marked as Reviewed for it to be included on the Payment Request.*

**Payee** – *Optional. If you wish to track your vendors/contractor/firm, use the dropdown, or choose Create New and type in the name of your vendor.*

**Description** – *Optional. Add in any details you would like to record.*

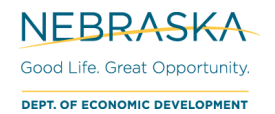

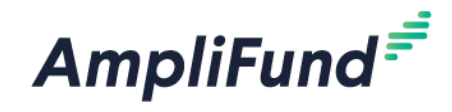

## **Complete the Financials Tab**

10. Complete the **Financials** tab on the expense

#### **Add Expense**

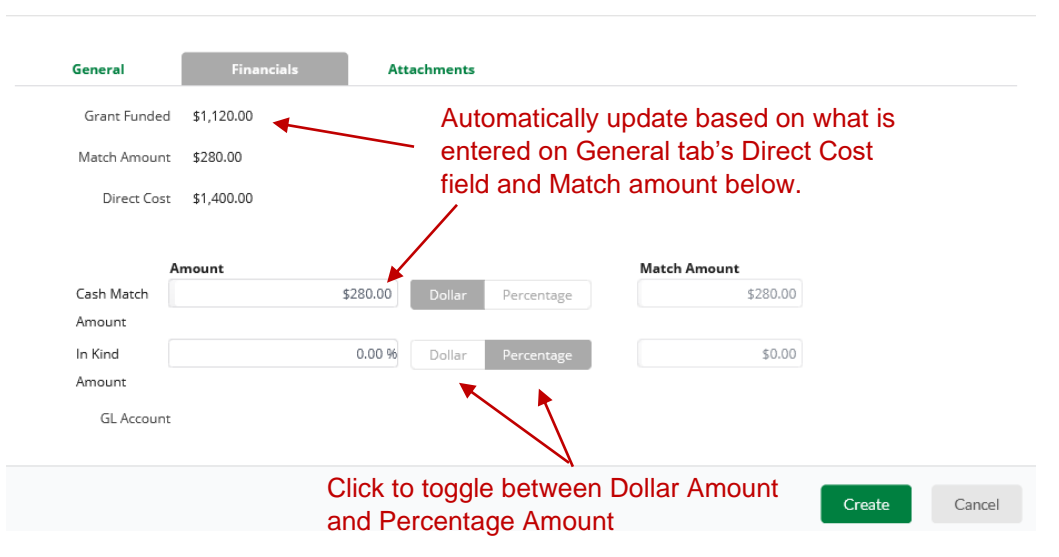

**Cash Match Amount –** [Toggle to **Dollar**. Enter the Cash Match for this expense. If this expense has no cash match, enter \$0.]

• *NOTE: Please see the ['AmpliFund Reports to Track Expenses'](#page-8-1) and ['Examples'](#page-12-0) sections for more guidance on the cash match amount to enter.*

**In Kind Amount –** [Leave Blank, \$0]

**Grant Funded** – Auto calculate based what is entered in the Direct Cost and Match Amount.

**Direct Cost** – Auto populate from General tab.

### **Best Practice**

If you have additional eligible costs after running out of grant and match funds, use match amount again (not grant funds). Going over in matching funds *is* allowed. However, going over the grant-funded amount will cause processing delays and require you to correct expenses.

Review your current match amount entered by viewing the ['Grant Budget Variance'](#page-10-0) report. Checking this report *before* you submit a Payment Request can save you time and effort and ensure your expenses are accurate.

## **Complete the Attachments Tab**

- 11. Complete the **Attachments** tab on the Expense
- 12. Attach your Source Documentation and Proof of Payment here. Source Documentation is required on ALL draws.
	- a. Source Documentation includes receipts, invoices, timesheets, bank statements, cleared checks, etc.

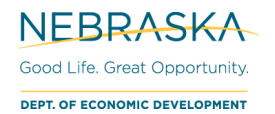

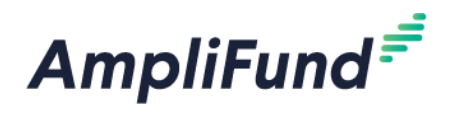

b. Proof of Payment means a canceled check, bank statement, confirmation of debit or credit card payment, confirmation of wire or automated clearing house transfer, or similar documentation which provides substantiating evidence that payment of an invoice has been made.

*NOTE: The only expense that does not need Source Documentation is the 'Per Diem' expense DED will enter for you.*

#### **Add Expense**

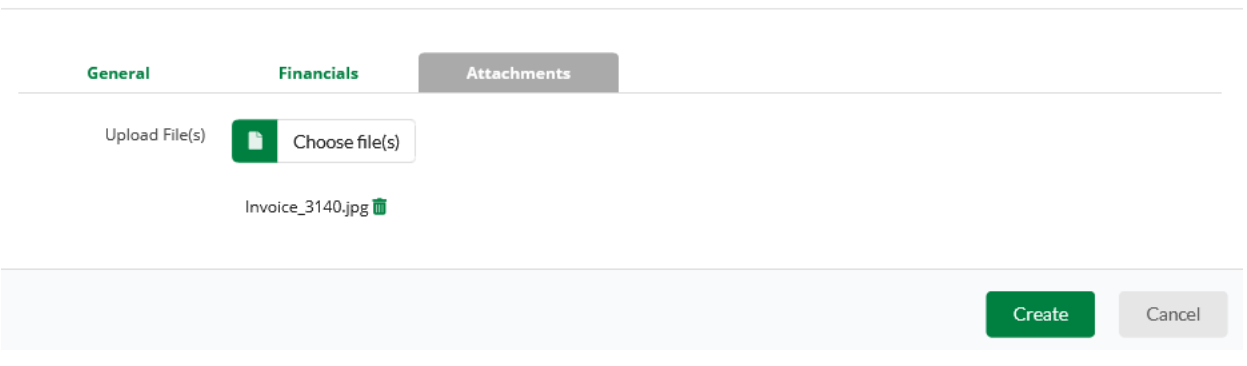

13. Click **Create** to add that expense.

## **Edit Expenses**

14. To edit an expense after creation, click the **Pencil icon** next to the description, make changes, and click **Save**.

*NOTE: Expenses with an Expense Status of 'Closed' cannot be edited because they have already been approved by DED. If your expense status is "Reviewed", but you do not have an edit pencil, DELETE the associated, unsubmitted payment request.* 

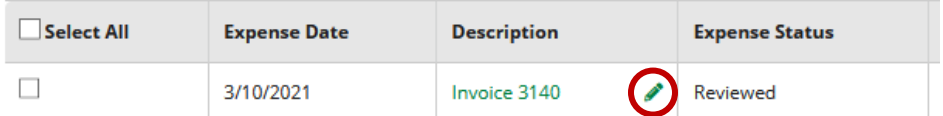

15. To delete an expense or more than one, select the expense row(s) then click the **Trashcan icon**.

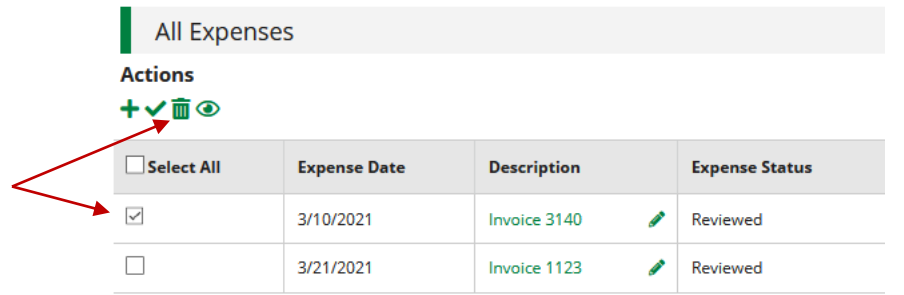

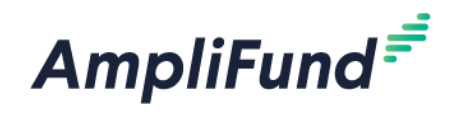

# <span id="page-8-0"></span>**Review Expenses**

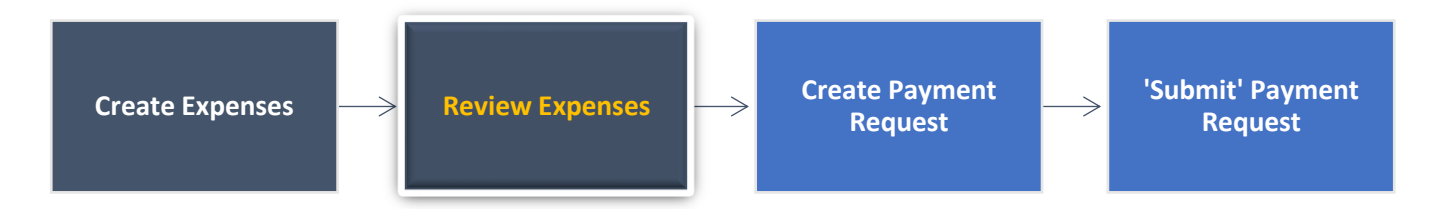

<span id="page-8-1"></span>You will want to double check the 'Reviewed' expenses before creating a payment request.

The section below, **Evaluate Created Expenses**, shows you the best option to review your expenses individually. The following section, *View AmpliFund Reports to Track Expenses*, presents three different ways to review all your expenses and overall budget. This section is optional but is useful in monitoring that you are drawing down funds appropriately

# <span id="page-8-2"></span>**Evaluate Created Expenses**

16. Navigate to your created expenses: Award Screen > Post-Award (tab) > Financial > Expenses

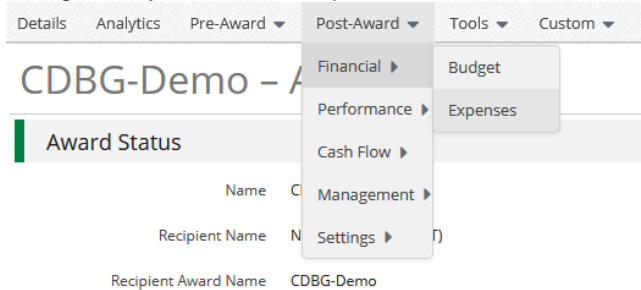

- 17. On the Expenses screen, set the appropriate filters:
- **Time Frame:** Custom (Typically, use the Reporting Period as the Start Date and End Date, unless you have reviewed expenses during the time frame from already closed reporting periods)
- **Grant: [Choose Grant]**
- **Category:** Leave this as 'Select a Category' to see them all. You can filter further if you need to.
- **Line Item:** Leave this as 'Select a Line' Item' to see them all. You can filter further if you need to.
- **Options:**
	- o **Total Budgeted –** The total Budgeted amount for that line item.
	- o **Total Expensed –** The total Expensed amount for that line item.
	- o **Total Remaining**  The formula for that line item = Total Budgeted Total Expensed
	- o **Cash Match:** Cash Match Amount for that Expense.
	- o **In Kind:** In Kind Match Amount for that Expense.
	- o **Amount:** Expense's Direct Cost (Grant Funded + Cash Match amount)

#### Grant - Expenses

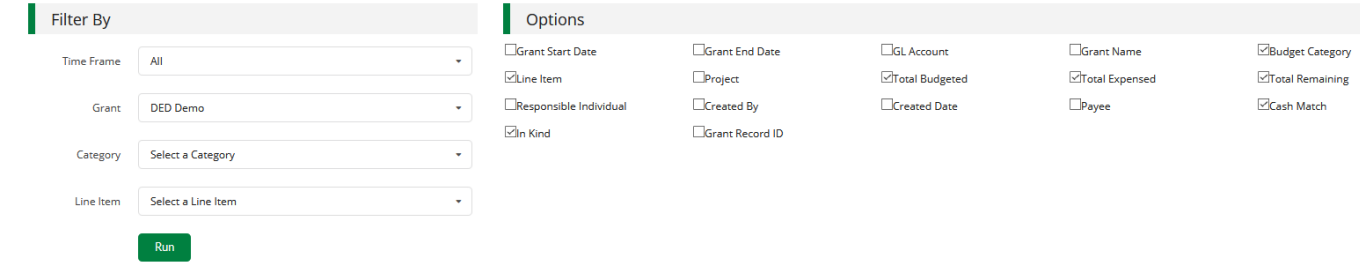

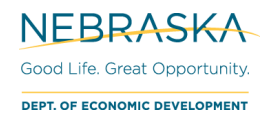

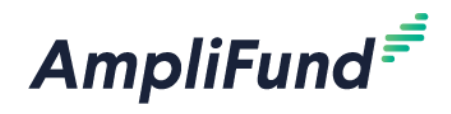

18. Click **Run**. This will now list all expenses from your filtering criteria.

**Run** 

19. You can click into the expenses (clicking the green description name), if it is easier, to view and read the description.

**Expense Status:** The ones that can be included in a payment request are 'Reviewed'. 'Closed' Expenses have already been submitted.

**Budget Category:** What the line item is tied to.

**Line Item:** What the Expense is tied to in the category.

**Total Budgeted –** The total Budgeted amount for that line item.

**Total Expensed –** The total Expensed amount for that line item.

**Total Remaining** – The following formula for that line item: Total Budgeted – Total Expensed

**Cash Match:** Cash Match Amount for that Expense.

**In Kind:** In Kind Match Amount for that Expense.

**Amount:** Expense's Direct Cost (Grant Funded + Cash Match amount)

### **View AmpliFund Reports to Track Expenses**

This section is *optional* but can be used to help review your expenses in a different format and monitor your overall budget. There is one dashboard (**Analytics**) and two reports (**Grant Budget Variance** and **Grant Expense Detail**) that you can view to review or track your expenses and monitor your budget.

#### Analytics (Total Expenses per Category)

20. To view your total expenses that have been entered that do not have an expense status of 'Denied' (not necessarily approved): Go to **Grant Management > Grants > [Choose the Grant]**. Click on the **Analytics** tab

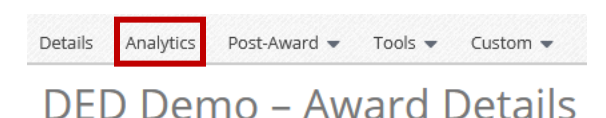

#### 21. View the Category Budget graph at the bottom.

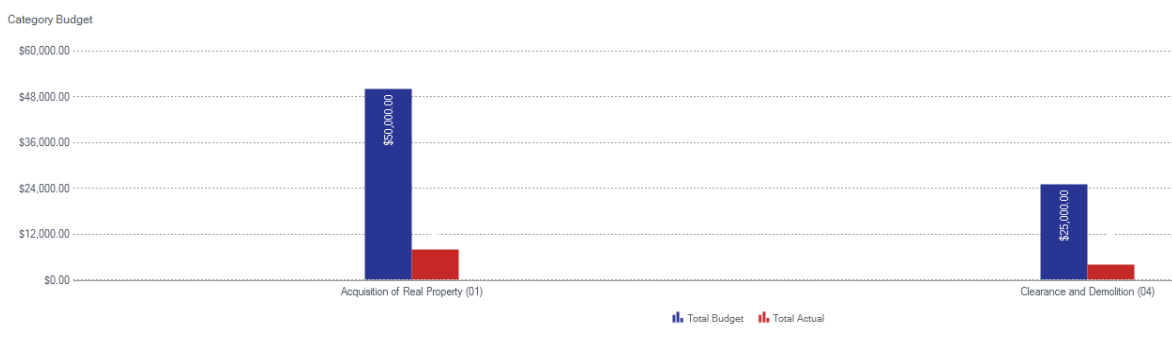

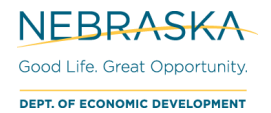

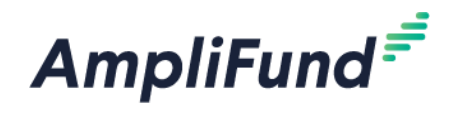

#### Standard Reports

Two reports are available to you for budget and expense tracking: **Grant Budget Variance** and **Grant Expense Detail**.

22. Go to Reports (left navigation) > Post-Award > [Choose Report]

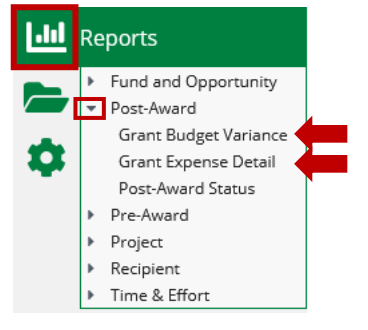

a. Additional Filters (such as date and Grant) are on the right side.

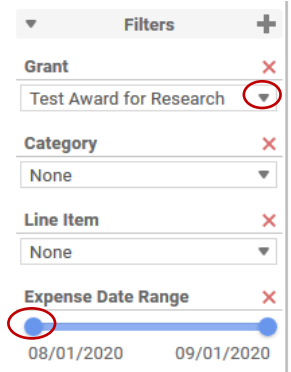

<span id="page-10-0"></span>b. To export this report, select the **down arrow** on the left side and choose the **export type**.

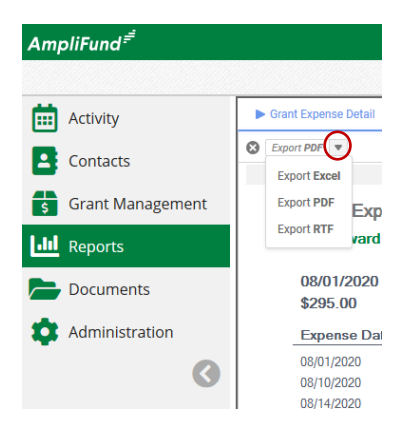

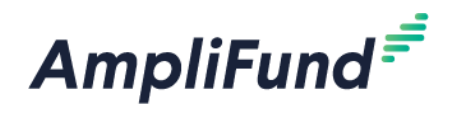

### *Grant Budget Variance*

23. Summarizes the budgeted and actual expensed amounts (line items and category totals). Includes all expenses, not necessarily approved expenses and do not have an expense status of 'Denied'.

*NOTE: This report will show you have not fully contributed your Cash Match in a category or if you have overrequested Grant Funds.*

*This report will show you if you still need to use Cash Match in a category (IBR).*

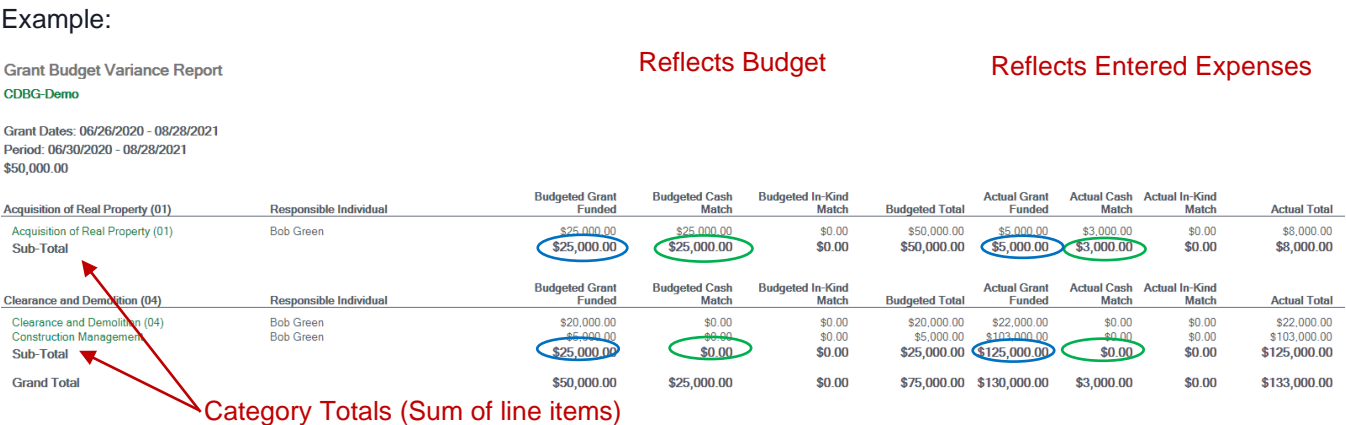

#### *Grant Expense Detail*

24. Lists entered expenses. You can use this report instead of searching in the **Grant Expenses** section (Grants > [Choose Grant] > Post-Award > Financial > Expenses).

*NOTE: Includes ALL expenses (approved and unapproved).*

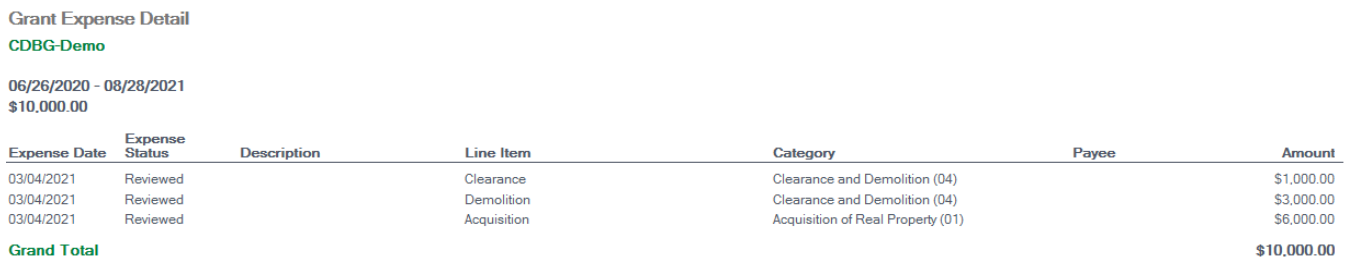

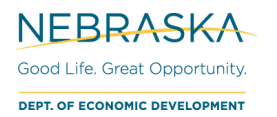

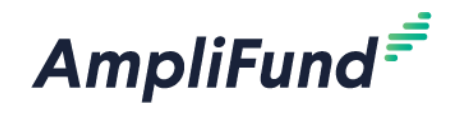

## <span id="page-12-0"></span>**Examples**

*NOTE: STEP's Cash Match is 25% of maximum reimbursement allowed.*

#### Example 1: \$6,000 approved for IBR

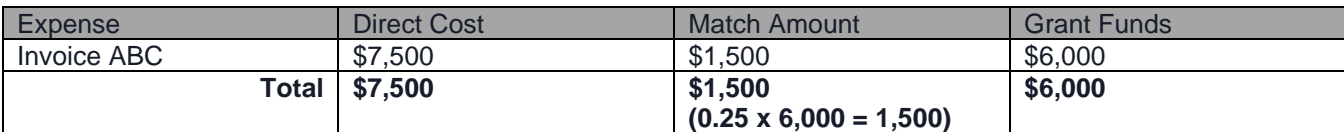

Example 2:

\$6,000 approved for IBR

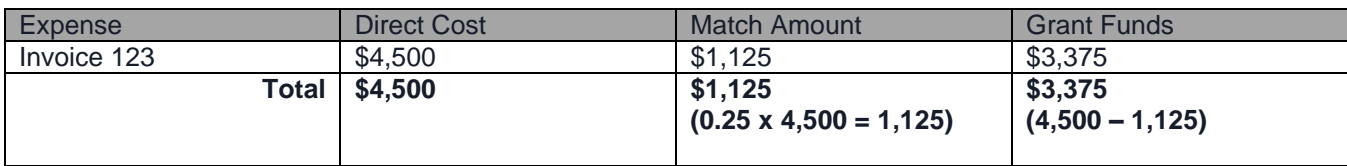

#### Example 3: \$6,000 approved for IBR

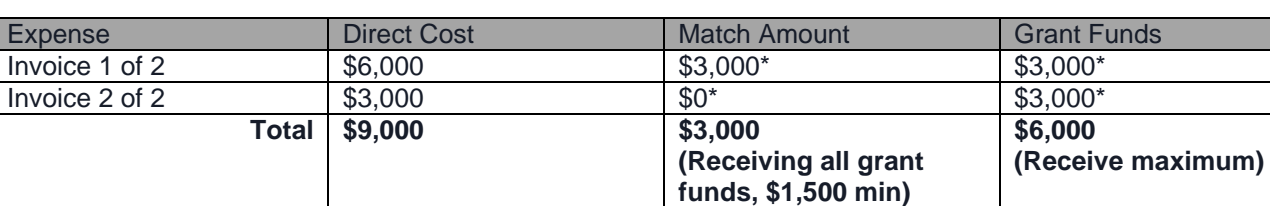

\*The total cash match needs to be correct on the Payment Request. As long as the total for match/grant funds is correct, it does not matter which expenses have match.

### Example 4: \$4,000 approved for IBR

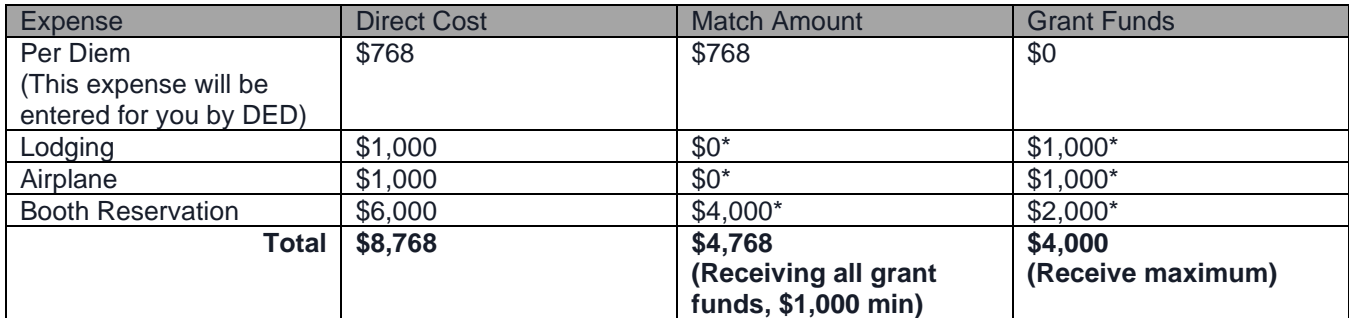

\*The total cash match needs to be correct on the Payment Request. As long as the total for match/grant funds is correct, it does not matter which expenses have match.

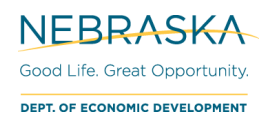

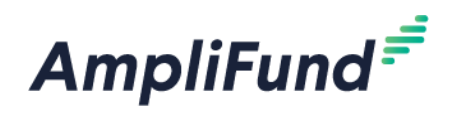

### Example 5: \$10,000 approved IBR

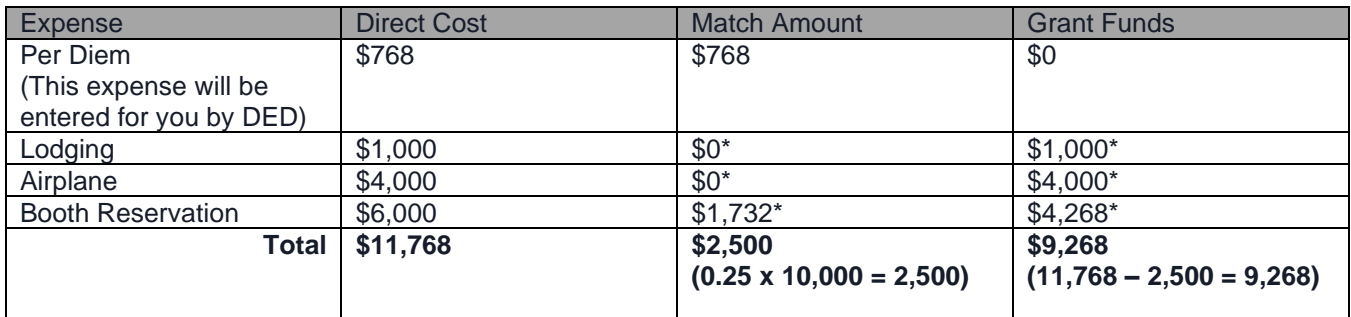

\*The total cash match needs to be correct on the Payment Request. As long as the total for match/grant funds is correct, it does not matter which expenses have match.

# Example 6:

\$4,000 approved IBR

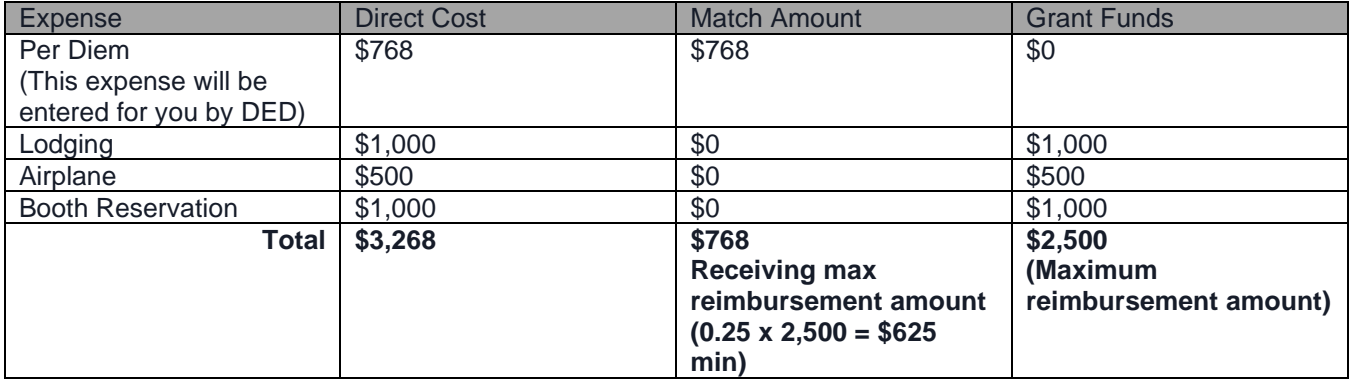

# <span id="page-13-0"></span>**Create Reimbursement Payment Request**

All Reimbursement Payment Requests must be associated with Reviewed Expenses. You can only complete one Payment Request a month.

**You must wait until you have all of your expenses for an IBR before submitting a Payment Request (You cannot submit 2 Payment Requests for the same IBR).** 

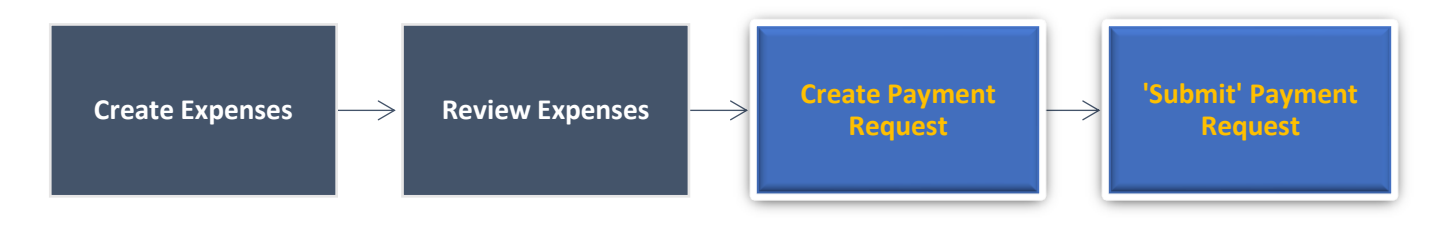

# **Access Payment Request Page**

After creating 'Reviewed' expenses, a Payment Request can be created.

a. Award Screen > Post-Award > Cash Flow > Payment Requests > + icon (top right)

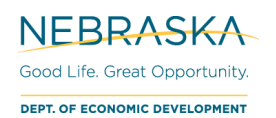

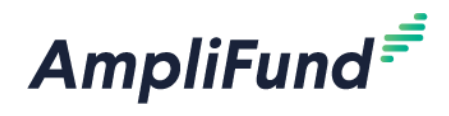

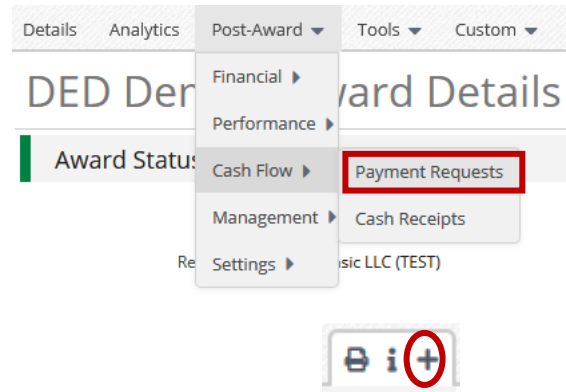

## **Complete and Review Reimbursement Payment Request**

### Payment Request Information Section

#### 25. Complete the **Payment Request Information Section**

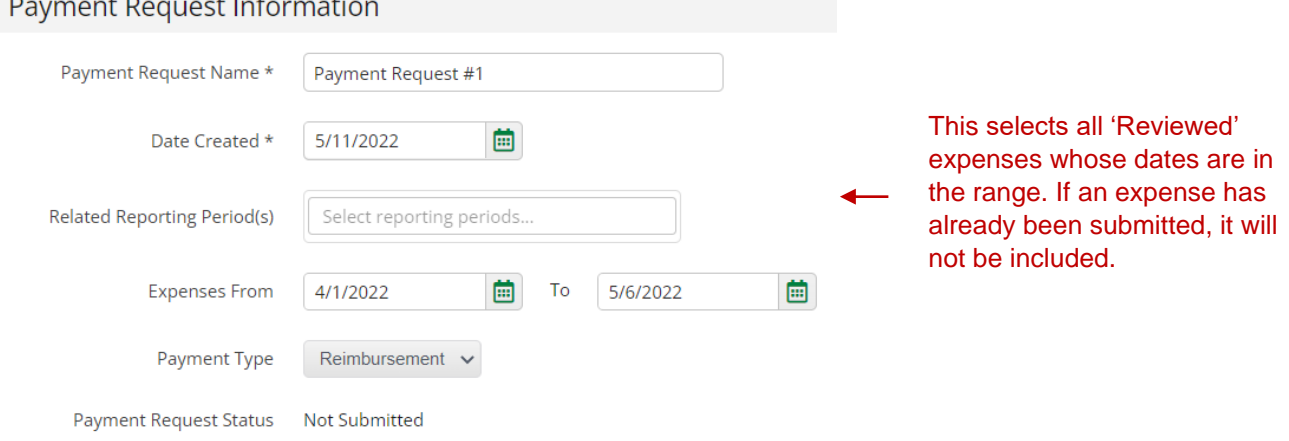

**Payment Request Name:** IBRs Numbers for Payment Request

**Date Created:** Today's date (date you are requesting payment)

**Totals** 

**Related Reporting Period(s):** Will always be blank. You will select expenses using the date range.

#### **Payment Type:** Reimbursement

**Expenses From**: Select the date range that includes all your 'Reviewed' expenses. Note that if an expense in the date range has already been submitted, it will not be included.

You can click the green **Remaining Grant Balance** field in the Financial Detail section to verify your **Grant Balances** before submitting. Hover over the info icon to read the descriptions. These amounts include all categories but run the 'Grant Budget Variance Report' to make sure you are within your category amounts.

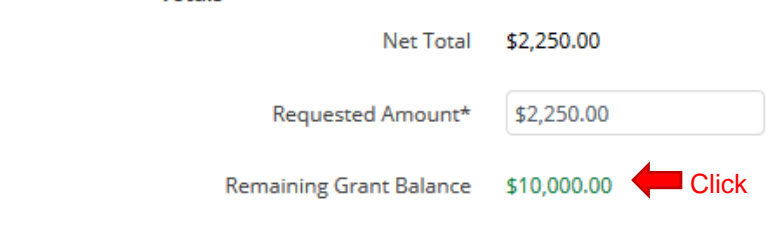

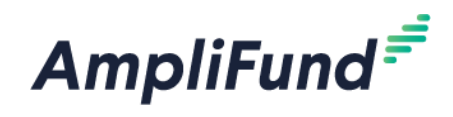

## Costs

Auto populates grant funds from 'Reviewed' expenses within the selected date range.

Costs

26. Do not adjust these amounts or add additional categories. Adjusted Payment Requests will be rejected if they don't match expenses.

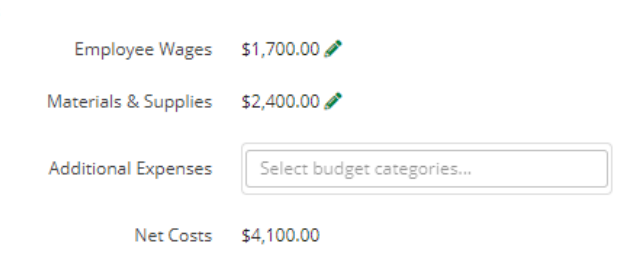

## **Contributions**

Auto populates match from 'Reviewed' expenses within the selected date range.

27. Verify there is not an Adjusted Match Contribution field. Adjusted Payment Requests will be rejected if they don't match expenses.

Adjustments

28. Verify that there is not an **Adjusted Match Contribution** or **Adjusted (Category Name)** field in the Financial Detail section. The adjustment field appears if you click on the edit pencil next to the **Cost category amount** or the **Contributions Match field**.

#### *Example*

If you accidentally click here the edit pencil.

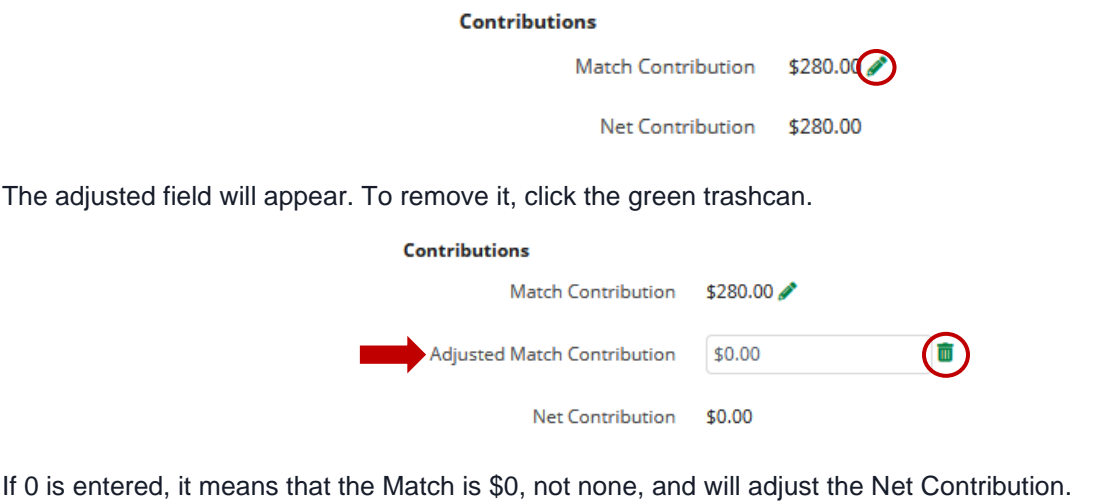

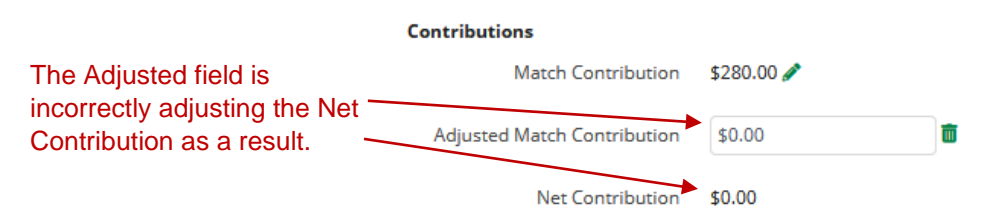

*NOTE: This has the same affect to Net Costs if the adjusted field is entered on Cost Categories.*

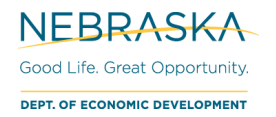

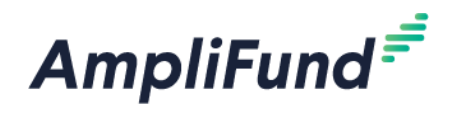

## Totals

- 29. **Net Total** = Net Costs Net Contributions
- 30. **Requested Amount:** [Enter the 'Net Total' amount] (Verify Net Costs and Net Contribution amounts are correct)

Additional Information

- 31. **Comments:** *Optional*.
- 32. **Upload File(s):** *None*

### Editing Expenses

If you find that your 'Cost' section is incorrect, you have a mistake in your expenses. To fix that, do NOT click 'Create'. Leave the Payment Request page and go to your expense grid. Edit the expense and then create a NEW Payment Request.

## **Submit the Reimbursement Request**

33. Click **Submit** if you are done. Click **Create** if you want to submit later.

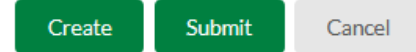

*NOTE: This will create an automatic email to DED that you have submitted this Payment Request.*

## **Payment Request Notification**

You will receive an email notification when the Payment Request has either been 'Approved' or 'Rejected' by your Program Manager.